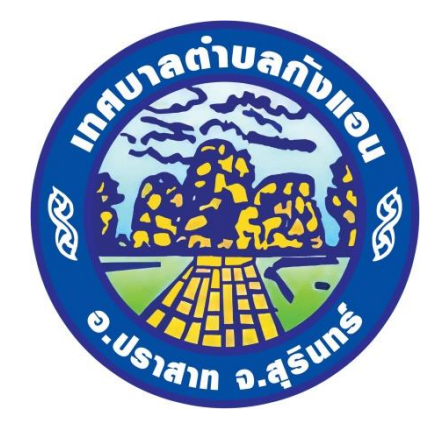

# **คู่มือการใช้งานระบบการให้บริการประชาชน (E-service)**

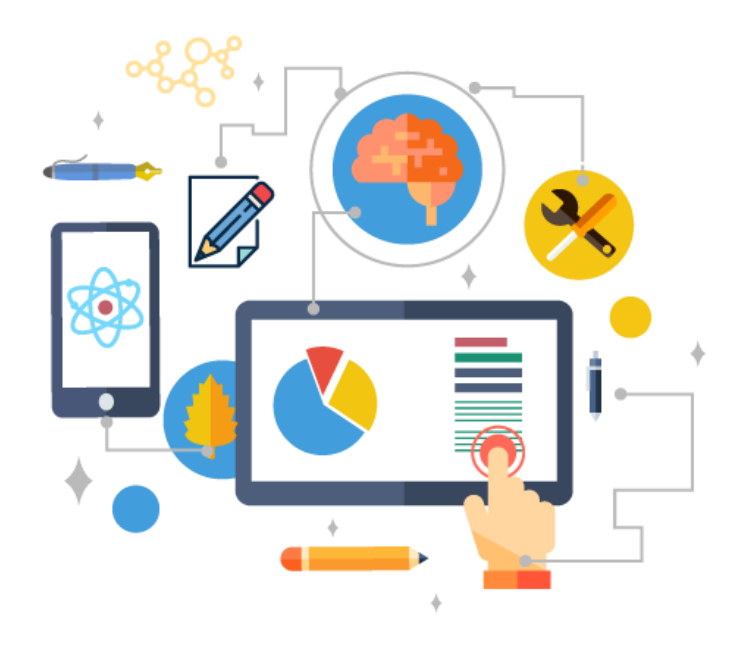

**เทศบาลต าบลกังแอน อ าเภอปราสาท จังหวัดสุรินทร์ www.kangann.go.th**

## **ขั้นตอนการเข้าใช้งานระบบ e-Service**

**1. เข้าเว็บไซต์เทศบาลต าบลกังแอน https://kangann.go.th**

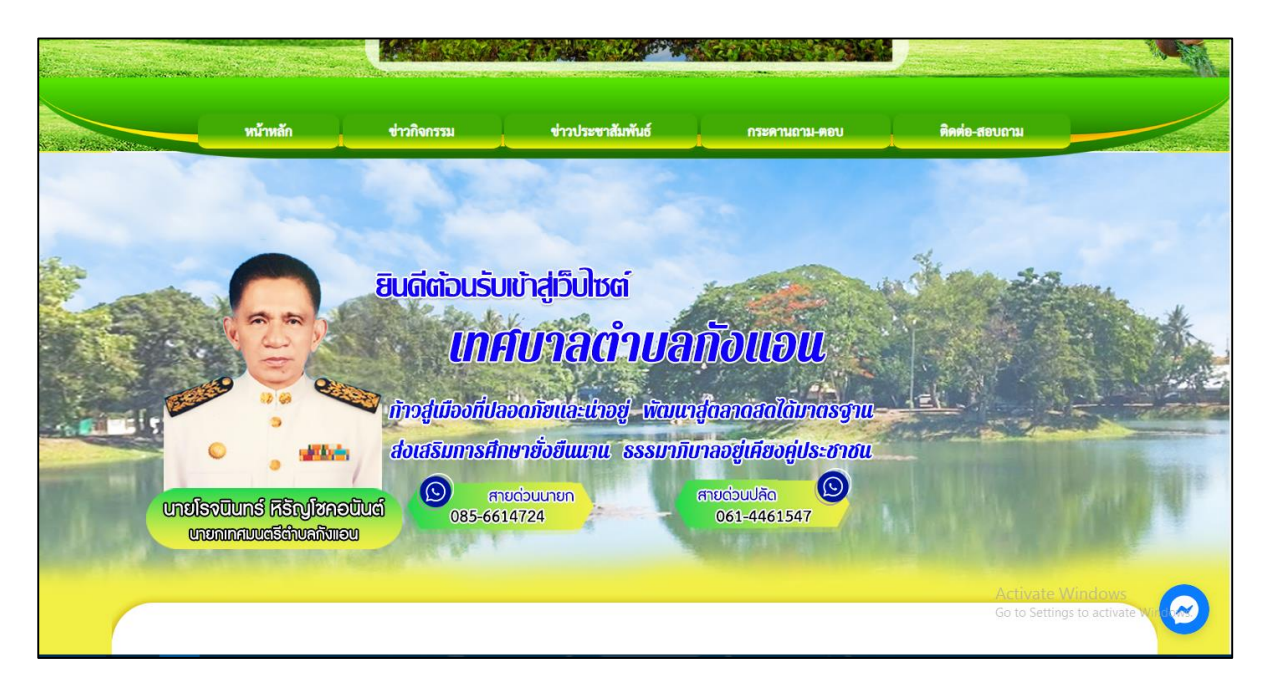

#### **2. คลิกเลือก E-service**

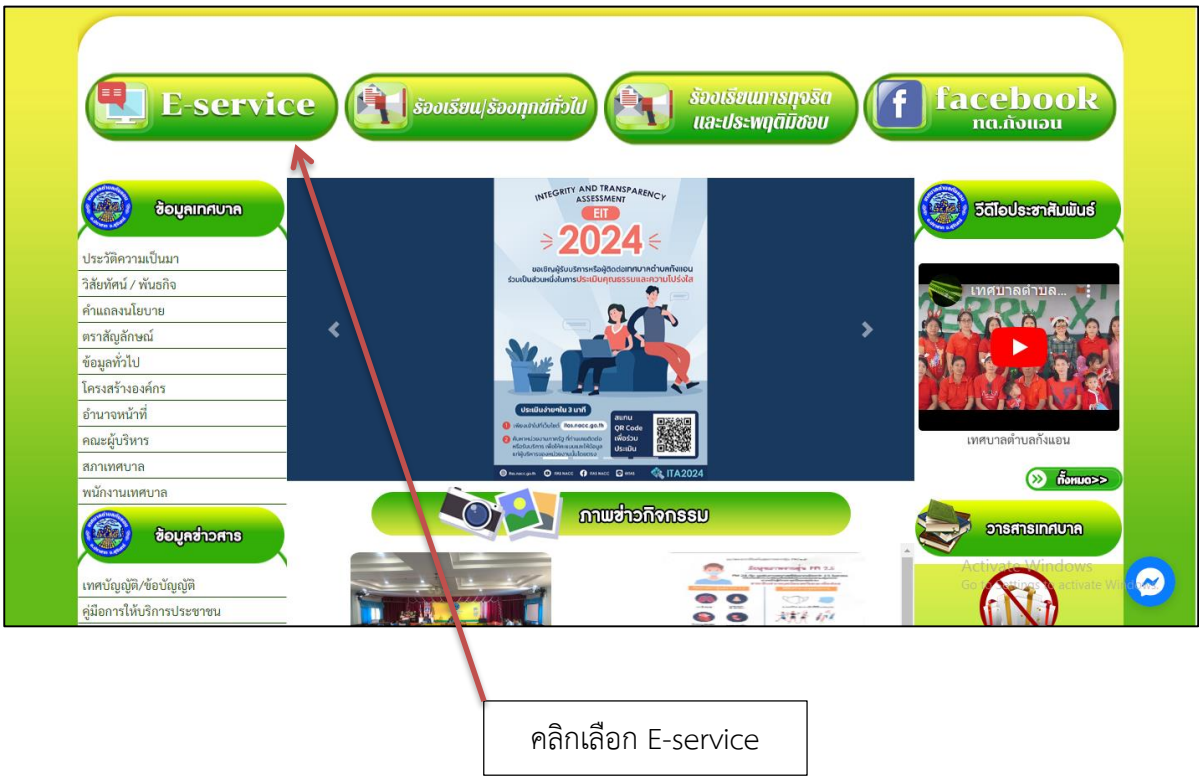

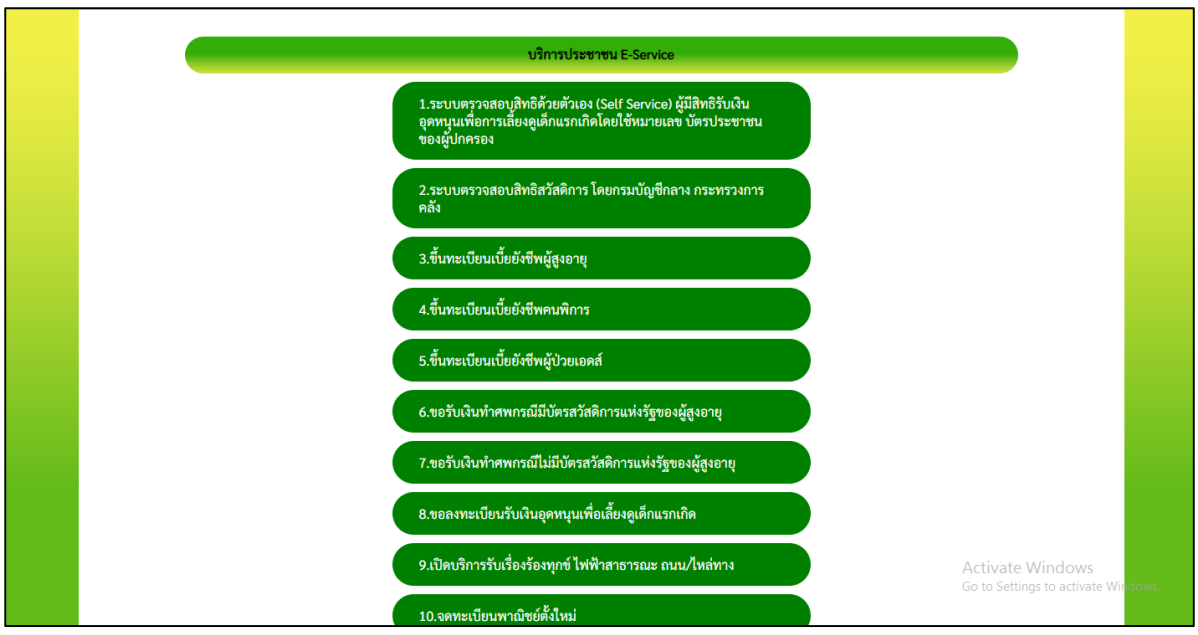

**3. เข้าสู่หน้าบริการประชาชน E-service คลิกเลือกงานที่ต้องการ**

### **4. ตัวอย่างงานขึ้นทะเบียนเบี้ยยังชีพผู้สูงอายุ**

กรอกชื่อ – สกุล อายุ วันเดือนปีเกิด หมายเลขบัตรประจำตัวประชาชน ๔ ตัวท้าย ที่อยู่ หมายเลขโทรศัพท์ ผู้ยื่นคำร้อง กรอกเรื่องที่ต้องการติดต่อหรือสอบถาม

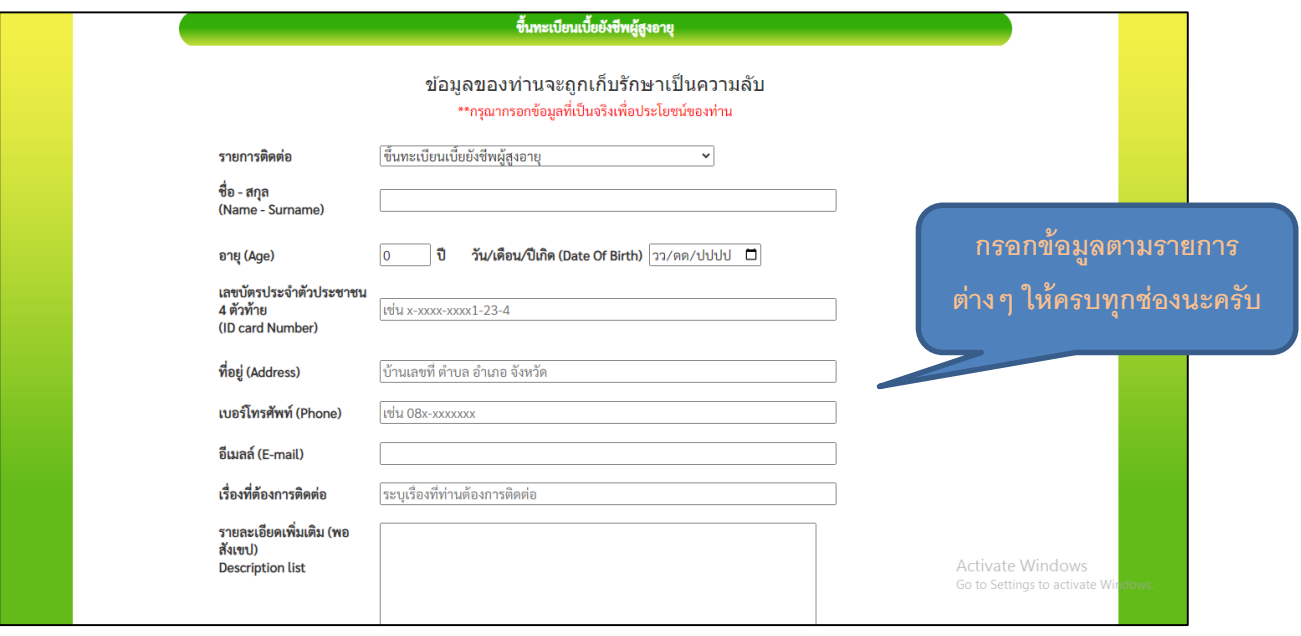

#### **5. กรอกรายละเอียดค าร้อง เมื่อกรอกข้อมูลเรียบร้อยแล้ว คลิกที่ ตกลง**

เมื่อคลิกตกลงเรียบร้อยถือว่าเสร็จสิ้นกระบวนการยื่นค าร้องเพื่อสอบถามการลงทะเบียนเบี้ยยังชีพผู้สูงอายุ

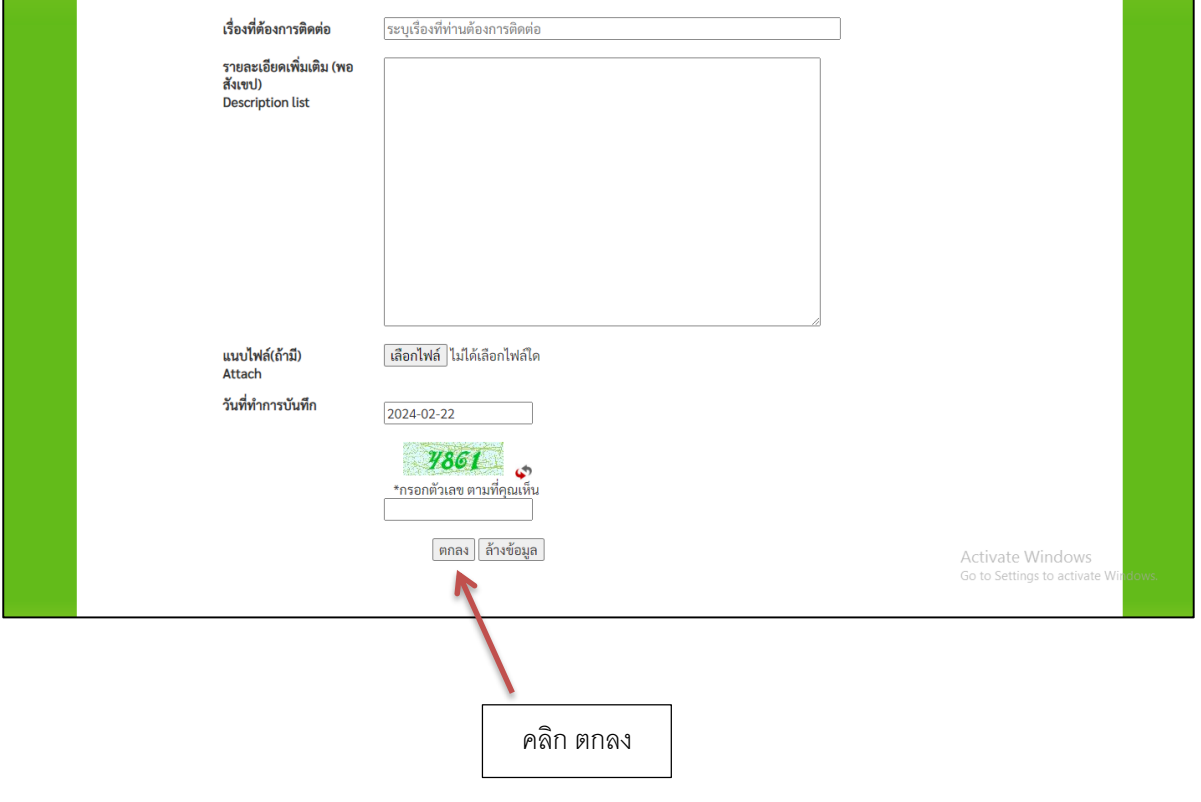

**\*\* หากมีข้อสงสัยสามารถสอบถามข้อมูลเพิ่มเติมที่หมายเลขโทรศัพท์ 044 - 551448 \*\***